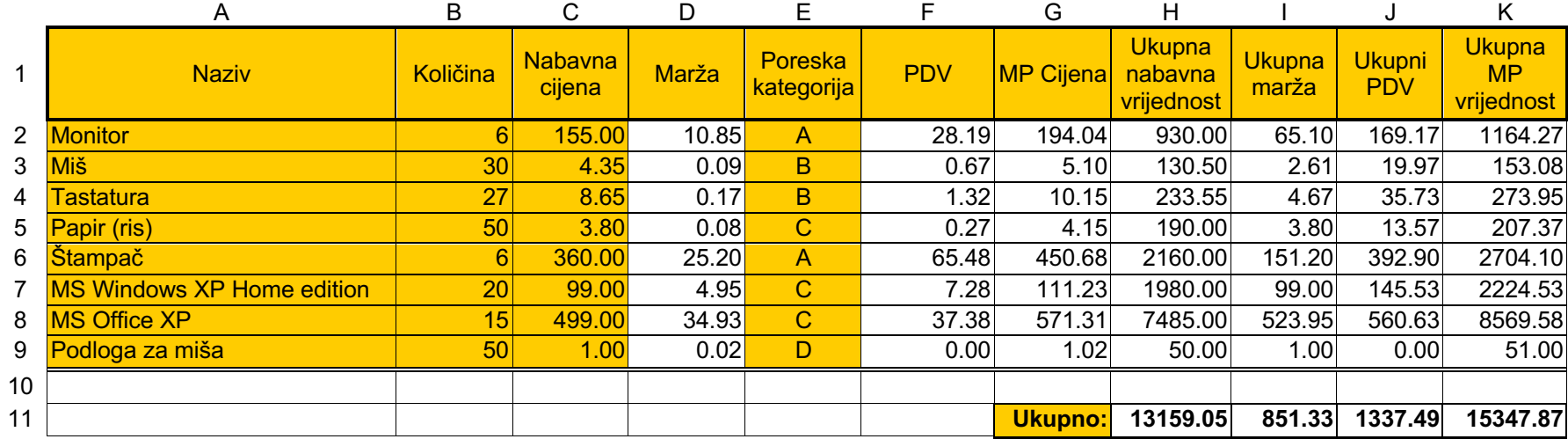

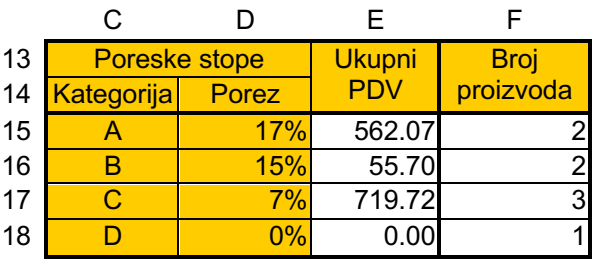

**Zadatak:** Formirati tabelu u Excel-u koja služi za evidenciju proizvoda na lageru jedne male firme. Sva osjenčena polja su vrijednosti koje se unose u tabelu, neosjenčena polja su vrijednosti koje treba izračunati prema sledećim pravilima:

- 1. Marža se računa kao 2% od nabavne cijene za proizvode kod kojih je nabavna cijena manja od 20 €, 5% za nabavnu cijenu od 20 do 100 € i 7% ako je nabavna cijena veća od 100€.
- 2. PDV se računa na osnovu poreske kategorije (kolona E) i pomoćne tabele (C13:D18) u kojoj su za svaku kategoriju unešene poreske stope. Osnovica za računanje PDV-a je nabavna cijena uvećana za maržu.
- 3. Maloprodajna (MP) cijena se računa tako što se na nabavnu cijenu dodaju marža i PDV.
- 4. Ukupna nabavna vrijednost, ukupna marža, ukupni PDV i ukupna MP vrijednost se računaju tako što se odgovarajući pojedinačni iznosi pomnože se količinom proizvoda.
- 5. U ćelijama H11 do K11 je izračunat ukupni zbir odgovarajućih kolona.
- 6. U ćelijama E15 do E18 izračunat je zbir ukupnog PDV-a (kolona J) za svaku od poreskih kategorija zasebno, dok je u ćelijama F15 do F18 broj proizvoda u odgovarajućoj poreskoj kategoriji.
- 7. Grafički prikazati količinu pojedinih proizvoda (na x-osi se ispisuje naziv proizvoda a y-osa je količina tog proizvoda).

## **Rješenje zadatka:**

- 1. Ukucajte sve osjenčene vrijednosti vodeći računa da vrsta i kolona vaše tabele u Excel-u odgovaraju vrsti i koloni u primjeru.
- 2. Marža: U ćeliju D2 otkucajte formulu: **=C2\*IF(C2<20,2%,IF(C2<100,5%,7%))** i formulu iskopirajte u ćelije D3, D4, ... do D9.
- 3. PDV: U ćeliju F2 otkucajte formulu: **=(C2+D2)\*VLOOKUP(E2,C\$15:D\$18,2)** Ovdje se koristi VLOOKUP funkcija da u pomoćnoj tabeli C\$15:D\$18 nađe podatak o poreskoj stopi za željenu kategoriju. Uočite da je poreska stopa u drugoj koloni pomoćne tabele. Simbol \$ je iskorišćen da pri kopiranju formule u ćelije F3, F4, ... do F9 adresa pomoćne tabele ostane nepromijenjena.
- 4. MP cijena: U ćeliju G2 otkucajte formulu: **=C2+D2+F2**
- 5. Ukupne vrijednosti: U ćelije H2, I2, J2 i K2 ukucajte formule: **=C2\*B2 , =D2\*B2 , =F2\*B2 i =B2\*G2**
- 6. Iskopirajte formule iz drugog reda u 3., 4. ... i 9. red za kolone G, H, I, J i K.
- 7. Ukupne zbirove računajte tako što u ćeliju H11 ukucate formulu: **=SUM(H2:H9)** i tu formulu iskopirate u ćelije I11, J11 i K11.
- 8. Porez po kategorijama, u pomoćnoj tabeli, možemo sračunati formulom: **=SUMIF(E\$2:E\$9,"=" & C15,J\$2:J\$9)** u ćeliji E15 i kopiranjem formule u ćelije E16, E17 i E18. Kod ove formule vršimo sabiranje vrijednosti PDV-a (kolona J osnovne tabele), pri čemu je kriterijum sabiranja poreska kategorija (kolona E osnovne tabele). Uočite način formiranja kriterijuma: "=" & C15 znači da se na simbol = nadoveže podatak iz ćelije C15 (kategorija A) tako da se kriterijum u prvom slučaju svodi na "=A", u drugom na "=B"... Ovaj dio zadatka mogao se riješiti i kucanjem četiri formule oblika =SUMIF(E2:E9,"=A",J2:J9), =SUMIF(E2:E9,"=B",J2:J9) ... u odgovarajuće ćelije (uočite da sada simbol \$ nije neophodan jer ne kopiramo formule već svaku treba pojedinačno unijeti).
- 9. Broj proizvoda određujemo formulom **=COUNTIF(E\$2:E\$9,"="&C15)** gdje važi isto zaključivanje vezano za kriterijum kao u prethodnoj tački.
- 10. Nakon što su svi podaci unešeni u tabelu, tabelu treba grafički urediti tako da podaci budu pregledni. Koristite se poravnanjima, fiksiranjem broja decimala, linijama okvira i bojama pozadine. Ćelije C13 i D13 su spojene (merged), kao i ćelije E13 i E14, odnosno F13 i F14. Ćelije zaglavlja osnovne tabele su formatirane tako da se tekst lomi u više redova i da se ispisuje po sredini ćelije što podešavate pomoću Format menija stavke Cells u dijelu Allignment stavkama Horizontal, Vertical i Wrap text.